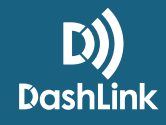

# Get Started with BigRoad For Fleet Administrators

Are you new to BigRoad and not sure how to get started? Follow this guide for step-by-step instructions on how to get your fleet up and running fast!

## **Step 1: Configure Your Fleet Settings**

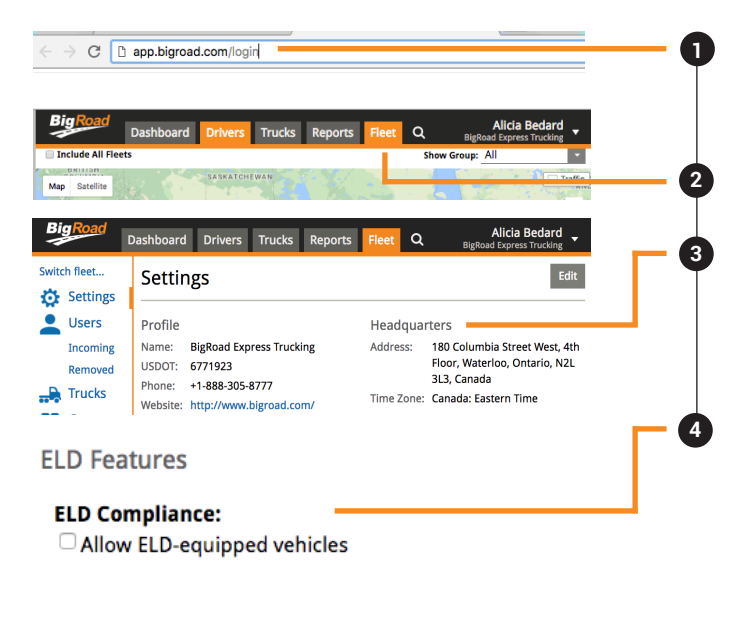

**<sup>1</sup>** From your browser, go to the BigRoad Web App at <https://app.bigroad.com> and login using your email address and password.

Click on the Fleet tab.

The Carrier Name, US DOT and Headquarters Address fields will be displayed on your drivers' logs as they appear here. Click the **Edit** button to update if required.

If using electronic logging devices (ELDs), ensure that you have turned on ELD functionality. This will enable carrier edit driver approval and unidentified driving for your entire fleet. These features are required as part of the ELD mandate. See our **[tutorial video](https://www.youtube.com/watch?v=ILAomk4wtRk&feature=youtu.be)** to learn how to turn on ELD for your fleet.

## **Step 2: Add Your Vehicles to the Fleet**

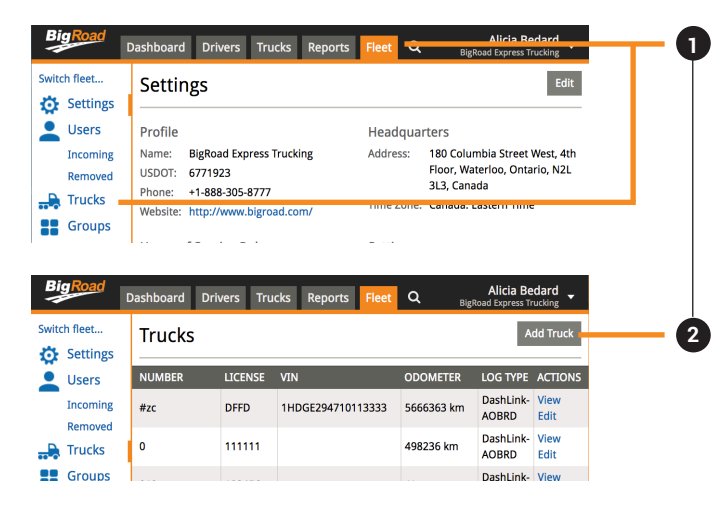

From the **Fleet** tab, click on **Trucks** on the left side menu. If you click Trucks on the top menu, you will not be able to complete Step 2.

The **Trucks** page will load. Click the **Add Truck** button on the top right to setup your first vehicle.

#### How To Guide

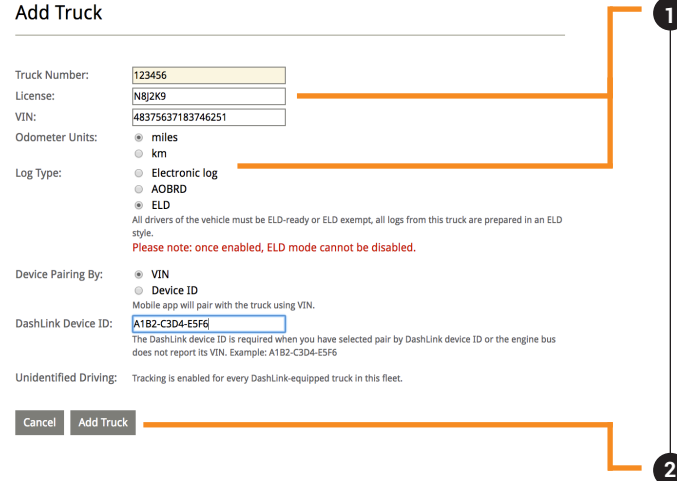

Input the **Truck Number**, License, and VIN of the vehicle you'd like to add. Select your **odometer** units and select your log type\*. If you select ELD, select how you'd like to pair your device\*\* and enter in your DashLink Device ID. See our tutorial video [for this step here](https://www.youtube.com/watch?v=vWlad8WzhxU&feature=youtu.be).

*\*Log Type:* Distinguishes the engine-connected status of the vehicle. For vehicles with DashLinks installed, the Log Type must be set to AOBRD or ELD. Electronic Log means that there is no no engine connection (no DashLink installed).

*\*\*Device Pairing By:* Distinguishes how the DashLink will pair up with the driver's mobile device. Whichever option you choose must have the corresponding field filled out.

Click the **Add Truck** button.

#### **Step 3: Add Users to Your Fleet**

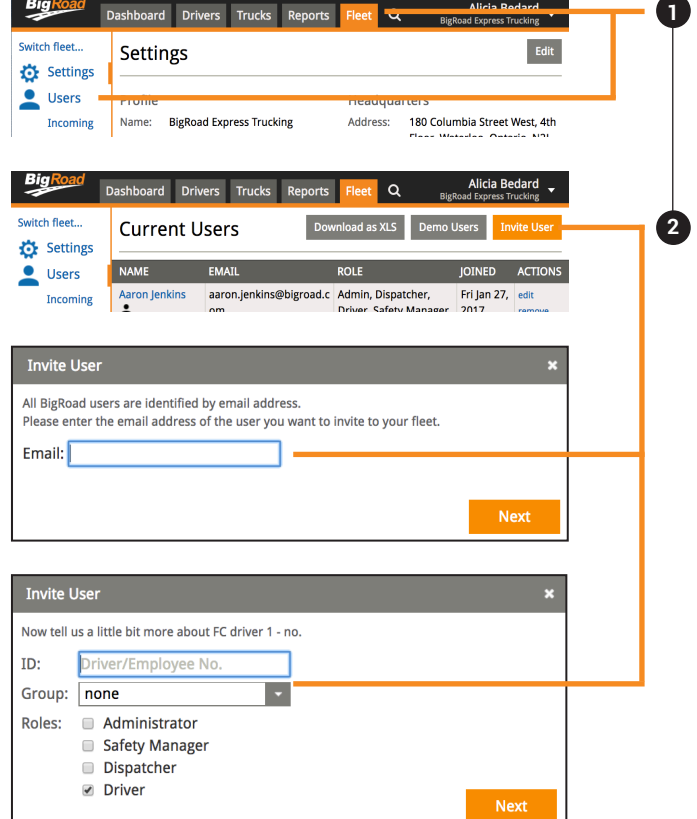

From the **Fleet** tab, click on **Users** on the left side menu.

Select Invite Users. Enter the email address of the driver you'd like to invite into the pop-up box and click **Next**. Each user will need an email address for their username and at least one assigned role. Once invited, BigRoad will send a welcome email to the user to confirm they have been added to your fleet.

If they have never used BigRoad before, the email will include a password and instructions for downloading the BigRoad Mobile App. A video of how to invite drivers **[can be found here](https://www.youtube.com/watch?v=qbQPAYqVpJs&t=2s)**.

You must do this for each user that you would like to add.

## **STEPS 1-3 MUST BE COMPLETED BEFORE YOUR DRIVERS CAN CONNECT TO DASHLINK**

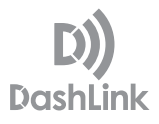

#### **Step 4: Install DashLink Units in Your Vehicles**

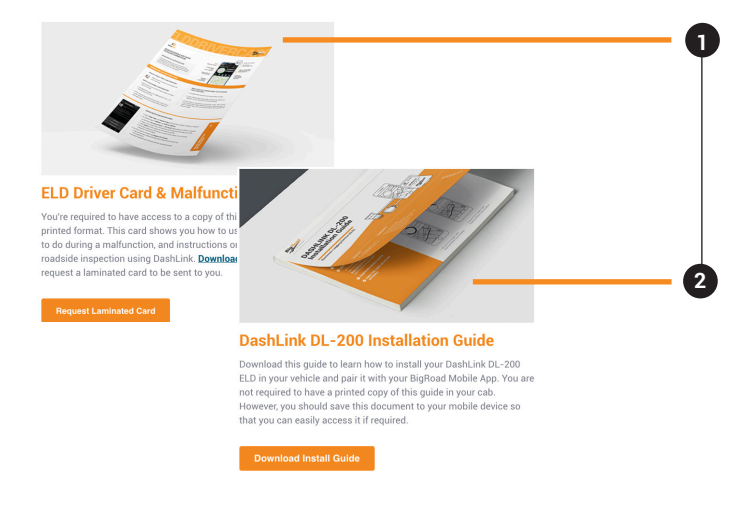

**<sup>1</sup>** Make sure you provide each driver with a copy of our DashLink ELD Driver Card and Malfunction Guide. You can [download and print](https://cdn2.hubspot.net/hubfs/182351/ELD%20Resources%20Page/ELDDriversCard-Digital.pdf?t=1524763628455) yourself, have the driver download and save to their mobile device, or **[request laminated copies](https://discover.bigroad.com/order_eld_driver_card)** be sent to you.

This card must be kept in the cab/accessible by the driver at all times. Refer to our **DashLink** [DL-200 Installation Guide](https://cdn2.hubspot.net/hubfs/182351/ELD%20Resources%20Page/ELDDashLinkDL200-InstallGuide-2017R%20(2).pdf?__hssc=200715697.2.1524776300633&__hstc=200715697.299a8fe3a1afa2492cdbc19d7a59bebd.1517927008080.1524768187782.1524776300633.208&__hsfp=860362448&hsCtaTracking=44f87b13-f238-469a-bd5b-50a820dce012%7C54addb23-d0a6-4642-a742-7cf09d1a44b7) or our [tutorial video](https://www.youtube.com/watch?v=r7i78hZKyBw) for installation.

The AOBRD driver card can be downloaded here.

Your drivers are now ready to connect to DashLink! If they need help, send them a copy of our [Getting Started for Drivers Guide](https://cdn2.hubspot.net/hubfs/182351/ELD%20Resources%20Page/HowTo-GetStartedforDrivers.pdf).

# **Step 5: Confirm That Your Fleet is ELD Ready**

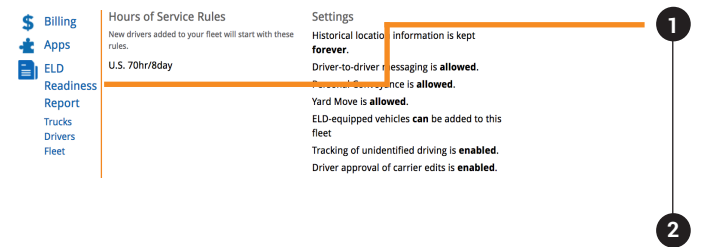

From the Fleet tab, click on ELD Readiness **Report** on the left side menu. Here you can keep track of your progress. Missing information or uncompleted steps required for ELD compliance will be listed here.

Need help? Watch our [ELD Readiness video](https://www.youtube.com/watch?v=6_w8zRsMlH4) or [download our guide](https://cdn2.hubspot.net/hubfs/182351/HowTo-ReadinessReport-1.pdf?t=1524763628455).

# **Step 6: Get Training and Support**

Join one of our live weekly training webinars to see a full demo of our system or check out our Materials or ELD Materials page for guide and videos. If you need support, reach our to the BigRoad Support Team 24/7 by calling [1-888-305-8777 Ext. 1](tel:18883058777,1), emailing [support@bigroad.com](mailto:support@bigroad.com), completing our [Contact Us](https://www.bigroad.com/contact-us) form or via [live chat at bigroad.com](https://www.bigroad.com).

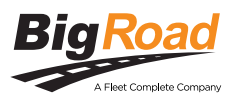